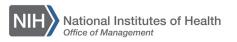

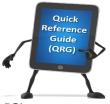

## LEARNING MANAGEMENT SYSTEM (LMS) SEARCH FOR A COURSE AND REGISTER

This QRG will guide you through the process of searching for and registering for a course using the simple and advanced search options.

Simple search:

1. Log into the LMS.

**NOTE**: For instructions about logging on, refer to the <u>Log-On Instructions</u> (<u>TS02-L</u>) QRG.

2. Locate the Catalog Search portlet on the LMS Home page.

|                 |                                                             | Catalog Search |                                |  |  |  |  |  |
|-----------------|-------------------------------------------------------------|----------------|--------------------------------|--|--|--|--|--|
| Search<br>field | Ward OD 2010 in the title departmention, abotract, or known |                |                                |  |  |  |  |  |
|                 |                                                             | Search         | In                             |  |  |  |  |  |
|                 |                                                             |                | Learning Catalog -             |  |  |  |  |  |
|                 |                                                             | Location       | Starting                       |  |  |  |  |  |
|                 |                                                             | Any Location 👻 | In Next Six Months 👻           |  |  |  |  |  |
|                 |                                                             | ľ              | Show exact matches only Search |  |  |  |  |  |
|                 |                                                             |                | Advanced Search                |  |  |  |  |  |
|                 |                                                             |                | Browse: Category               |  |  |  |  |  |
|                 |                                                             |                |                                |  |  |  |  |  |
|                 |                                                             |                |                                |  |  |  |  |  |

Figure 1 – Search field in the Catalog Search portlet on the LMS Home Page

## TS15-L: Search for a Course and Register

3. Enter the title of the course for which you want to search. If you are unsure about the title of the course, use the percentage sign (%) as a wild card. Click the **Search** button to continue.

**NOTE**: You can use the additional search fields (In, Location, and Starting) to focus your search results to a specific type of course or date range.

| Catalog Search                                                                                                    |                                                                                                    |          |
|----------------------------------------------------------------------------------------------------|----------------------------------------------------------------------------------------------------|----------|
| LMS will search on each we<br>if Word 2010 is entered as<br>Word OR 2010 in the title, or<br>returned. Use the Advanced | se ID, or offering ID in the search field. The<br>ord or numeric ID separately. For example,<br>the search criteria, all offerings with either<br>description, abstract, or keywords will be<br>d Search to narrow your search criteria, or<br>ou know the exact title of the course. |          |
| Search                                                                                                    | In                                                                                                    |          |
| %ethics%                                                                                                    | Learning Catalog -                                                                                                    | Searc    |
| Location                                                                                                    | Starting                                                                                                    | / buttor |
| Any Location 👻                                                                                                    | In Next Six Months 👻                                                                                                    |          |
|                                                                                                    | Show exact matches only Search                                                                                                    |          |
|                                                                                                    | Advanced Search                                                                                                    |          |
|                                                                                                    | Browse: Category                                                                                                    |          |
|                                                                                                    |                                                                                                    |          |

Figure 2 – Search button in the Catalog Search portlet on the LMS Home Page

4. A list of courses will be displayed, available for registration.

Advanced Search:

- 1. Locate the Catalog Search portlet on the LMS Home page.
- 2. Click the **Advanced Search** link in the Catalog Search portlet.

| LMS will search on each<br>if Word 2010 is entered a<br>Word OR 2010 in the title<br>returned. Use the Advance | urse ID, or offering ID in the search field. The<br>word or numeric ID separately. For example,<br>as the search criteria, all offerings with either<br>e, description, abstract, or keywords will be<br>ced Search to narrow your search criteria, or<br>you know the exact title of the course. |
|----------------------------------------------------------------------------------------------------|----------------------------------------------------------------------------------------------------|
| Search                                                                                                    | In                                                                                                    |
|                                                                                                    | Learning Catalog -                                                                                                    |
| Location                                                                                                    | Starting                                                                                                    |
| Any Location 👻                                                                                                 | In Next Six Months                                                                                                    |
|                                                                                                    | Show exact matches only Search                                                                                                    |
|                                                                                                    |                                                                                                    |
|                                                                                                    | Advanced Search                                                                                                    |

3. Enter the information of the course for which you want to search. If you are unsure about the title of the course, use the percentage sign (%) as a wild card. Click the **Search Learning Catalog** button to continue.

| Find Kno         | wledge Reso              | urce    | es - Adva     | and | ed Search            |            |      |
|------------------|--------------------------|---------|---------------|-----|----------------------|------------|------|
| You may use a    | a percent sign % as a v  | wildcan | d character   |     |                      |            |      |
| Tou may use a    | a percent sign 70 as a t | mucan   | u character.  |     |                      |            |      |
|                  |                          |         |               |     | Catalog Search Ins   | structions |      |
| Courses          | Files                    |         |               |     |                      |            |      |
| Certifications   | Centra Recording         | js      |               |     |                      |            |      |
| Curricula        | Websites                 |         |               |     |                      |            |      |
| Packages         | Experts                  |         |               |     |                      |            |      |
|                  |                          |         |               |     |                      |            |      |
| Title            | %ethics%                 |         | Location      |     |                      | 4          |      |
| Keyword          |                          | 6       | Delivery Type | All |                      | -          |      |
| Start Date >=    | 06/15/2015               |         | Language      | Eng | glish 👻              |            |      |
| End Date <=      |                          |         | Category      |     |                      | 6          |      |
| Facility         |                          | 4       | Competency    |     |                      | 4          | Sea  |
| Currency         | US Dollars 🔻             |         | ID            |     |                      |            | Lea  |
| Field of Study   |                          | 4       |               |     |                      | /          | Cata |
| , ford of olduly |                          |         |               |     |                      | /          | butt |
| Configure   S    | ave Search Query         |         |               |     | Search Learning Cata |            |      |
|                  |                          |         |               |     | course coursing cate | nog        |      |

Figure 4 – Search Learning Catalog button on the Advanced Search screen

**NOTE**: Some of the fields have a pick icon that will allow you to select additional information, such as a date range (Start Date and/or End Date), a specific Location, or a Field of Study. These fields are optional and are used to refine search results.

4. Locate the course in which you want to enroll, you can either click the **Launch Content** link to open the course immediately or click the **Add to Plan** link to add it to your Learning Plan.

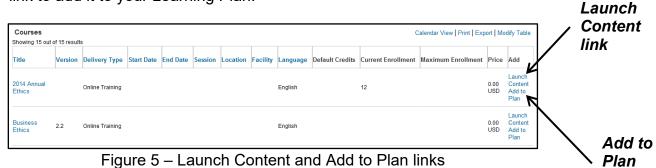

link

**IMPORTANT:** Courses that have tuition must contain a valid CAN to ensure the proper obligation of funds in NBS. A valid CAN must be added by your Manager or Additional Approver for Orders as part of the order approval process.

## If you experience trouble with this process, please refer to the <u>LMS Support</u> <u>Page.</u>